# **Getting Started with Calendly: Agent Guide**

In this walkthrough, we will be setting up an online calendar with Calendly and syncing it with your Google bhhsflpg.com account.

#### **Step One**

From your favorite web browser (IE, Edge, Chrome, Safari) visit <a href="https://calendly.com/signup">https://calendly.com/signup</a>

## **Step Two**

Enter your bhhsflpg.com email address in the email field and press Get Started

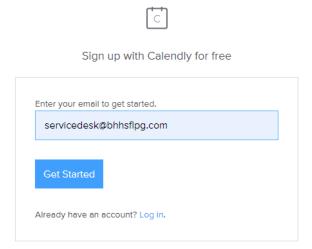

#### **Step Three**

On the next page, you will be asked to sign up with your google account. Click Sign up with Google.

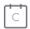

Hi servicedesk@bhhsflpg.com!

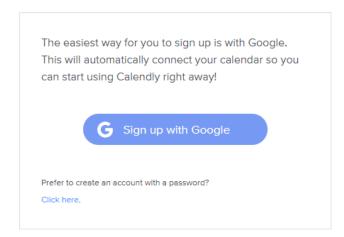

## **Step Four**

Select your bhhsflpg.com account to confirm the account sync with Calendly.

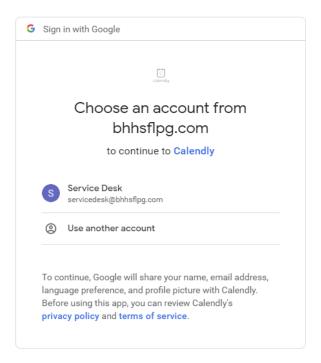

#### **Step Five**

You will then need to grant permissions for the Calendly App to access your Gmail Account. Click Allow.

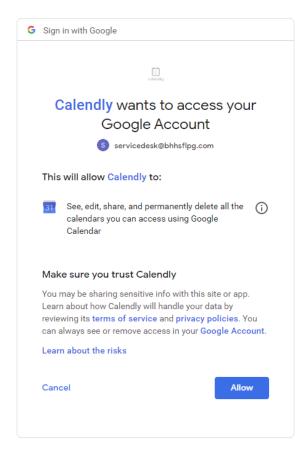

## **Step Six**

On the next screen you will need to select your preferred URL that your audience will be able to access to view your online calendar. Click continue when you are done.

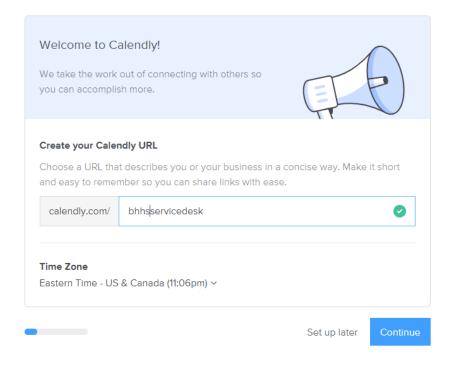

#### **Step Seven**

You will receive confirmation that your calendar is successfully connected if the information you have provided is correct. Click the Continue button.

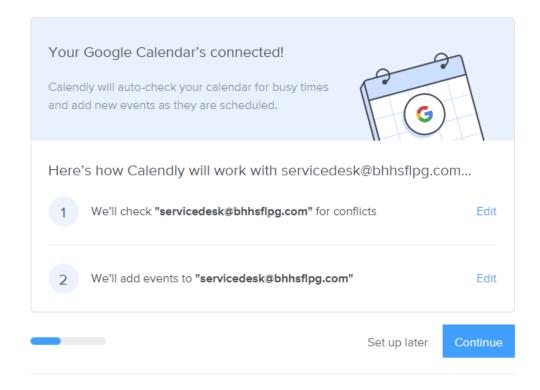

## **Step Eight**

Set up your availability. This will be your working hours that you wish to display on your Calendly online calendar. You can perform an advance tweaking of your availability after you have completed the general account setup. Click the Continue button when you are done.

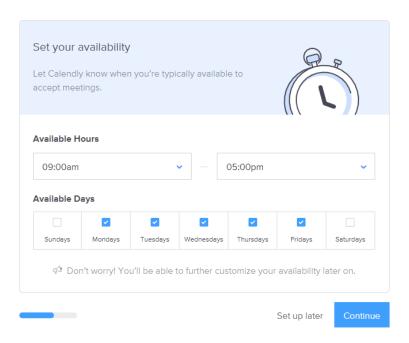

## **Step Nine**

Select the job role that best fits your position. If you do not see your job role listed, select other and then click finished.

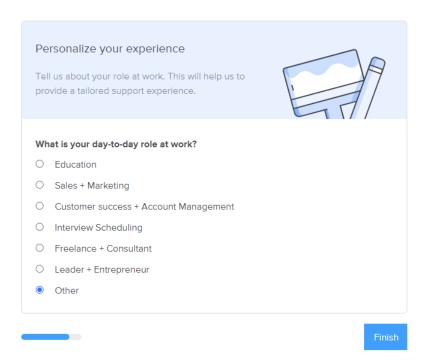

## **Step Ten**

At this point you have completed the general setup for your new Calendly account. Now you can use the Getting Started Guide to customize your calendar, adjust your availability, obtain you calendar links, or schedule a meeting.

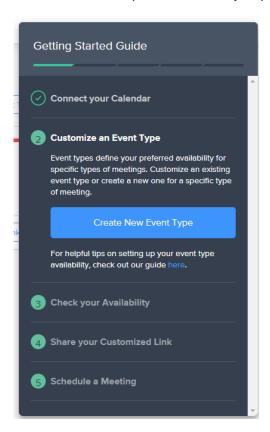